# Cookham Medical Centre

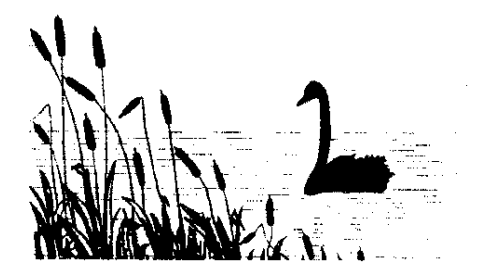

# **Setting up an account to access On-line renewal of prescriptions.**

*Once you have set up your account, you will be able to access additional on-line services with the medical Centre as they become available.*

### **Initial step**

Visit the Medical Centre, taking with you means of identification (Passport, or Photo Driving Licence) You will be given a letter which will provide the details you will need to set up your account.

1. The letter will tell you to visit **[http://patient.emisaccess.co.uk](http://patient.emisaccess.co.uk/)**

#### **The Patient Access Welcome screen is displayed**

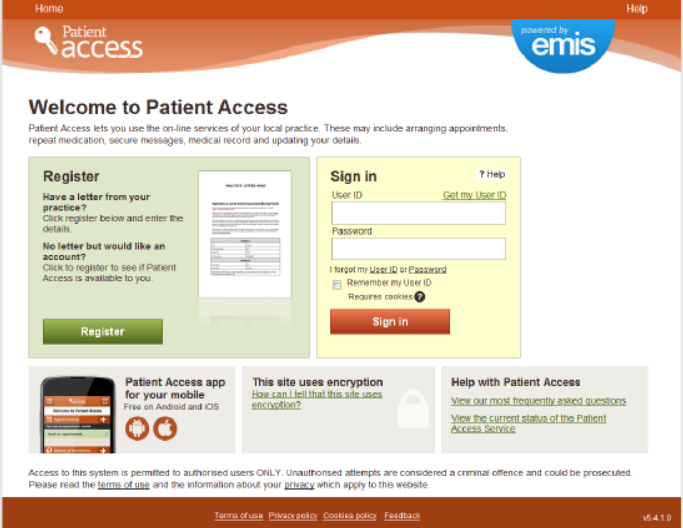

To set up an account, you need to use the Register section, shaded in green, on the left side of the screen. You only need to use this section once.

### 2. Click **Register**

The Register screen is displayed

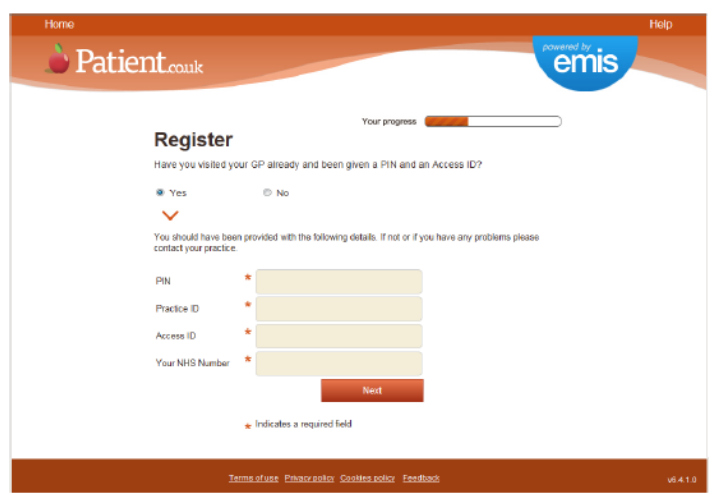

- 3. On the Register screen
	- a. Select **Yes**
	- b. Type the details from your registration letter into the fields on the screen. You must complete all the fields marked with an asterisk \*
	- c. Click **Next**

A screen is displayed to enable you to add your personal details (name, date of birth, sex and address) and choose a password)

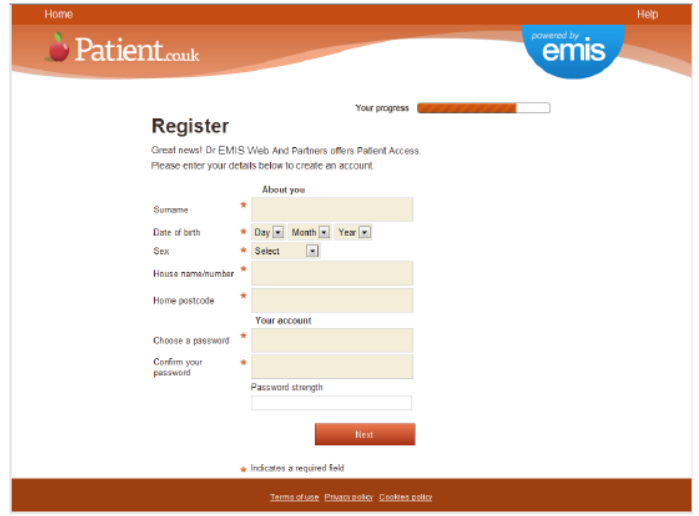

4. Type your details in the fields on the screen.

You must complete all the fields marked with an asterisk \*

5. Click **Next**

A screen is displayed to enable you to add contact details and security information

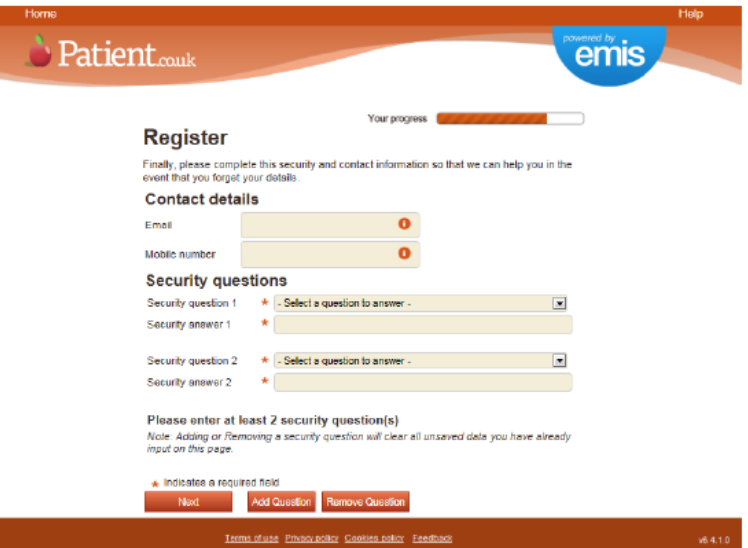

- 6. Type your E-mail address
- 7. Type your mobile number
- 8. For each security question:
	- a. In the security question field click and select the question you wish to use
	- b. In the Security answer field, type your answer to the selected question
- 9. Click **Next**

A screen is displayed to confirm that your registration was successful and to provide your Patient Access used ID

10. Make a note of your user ID for future reference

# **Sign in to Patient Access using your account details**

1. Go to the patient access website **[http://patient.emisaccess.co.uk](http://patient.emisaccess.co.uk/)**

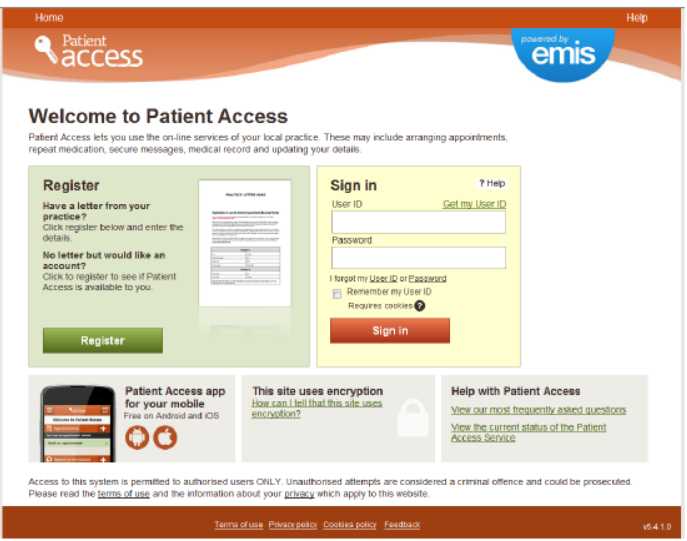

- 2. To sign in, you need to use the Sign In section, shaded in yellow on the right side of the screen The first time you sign in
	- a. Click Get my User ID

The Get your new user ID section is displayed on the right side of the screen, shaded in grey.

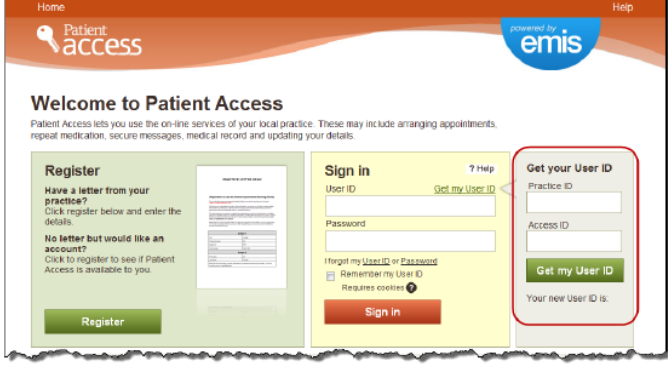

- b. In the Access ID field, type your Access ID
- c. In the Practice ID field, type your practice ID
- **d.** Click **Get my user ID**
- e. Make a note of your user ID for future reference
- 3. In the password filed, type your password
- 4. Click **Sign In**

The Welcome screen will be displayed

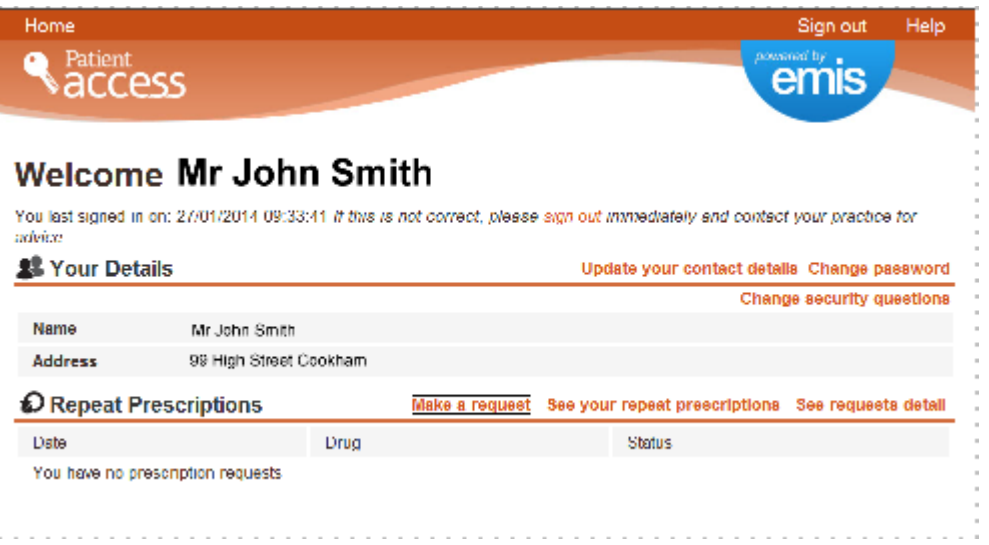

# **Ordering and monitoring prescriptions**

1. Log in as described above

#### **To request a prescription**

a. Click on **Make a request**. The Repeat Medication screen will be displayed. This lists all the medications currently prescribed to you and when they were last issued.

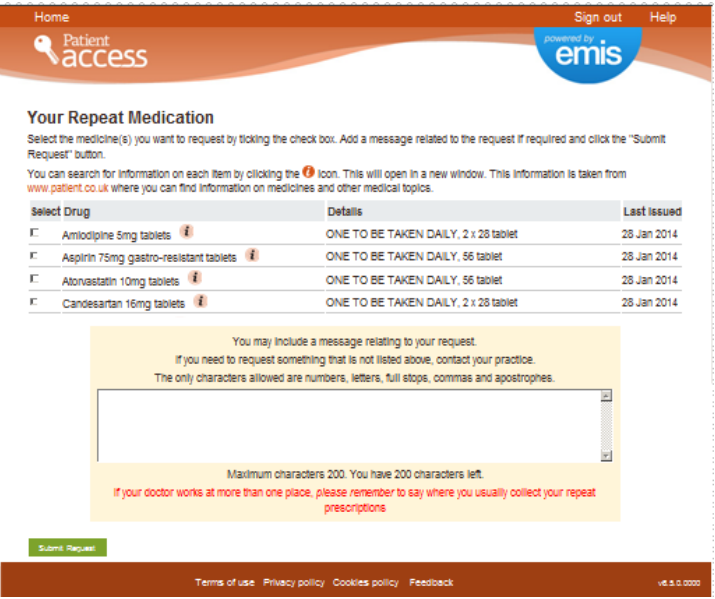

b. Check the boxes to the left of the items that you require. You may add a note in the space provided if there is anything that is not straightforward.

#### **To view a list of your current medication**

a. Click on See your repeat prescriptions

A list of your current medications is shown.

b. Click on the *i* icon to see information about an item

### **To check on the status of a prescription**

a. Click on **See request details**

The status of any requests that you have made will be displayed. The meaning is as follows:

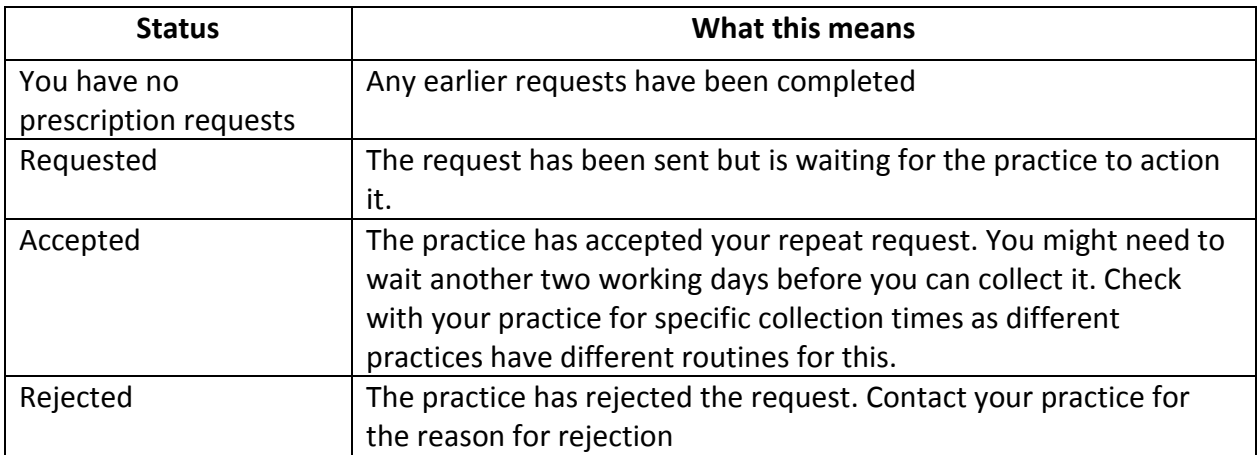

## **Troubleshooting**

The hints and tips in the following table may help patients who are having problems with signing in to Patient<br>Access. If patients cannot resolve problems with signing in, they should contact their practice.

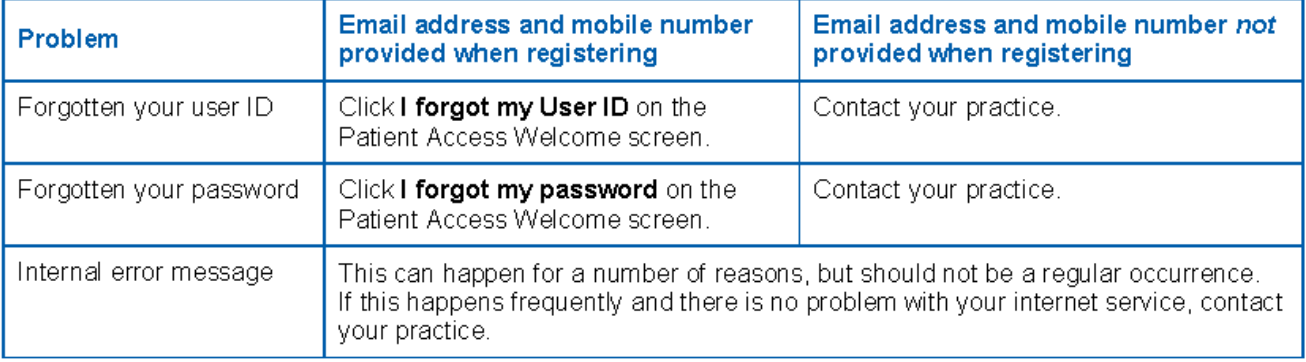

#### The hints and tips in the following table may help practice staff to deal with queries from patients who are having problems with signing in to Patient Access.

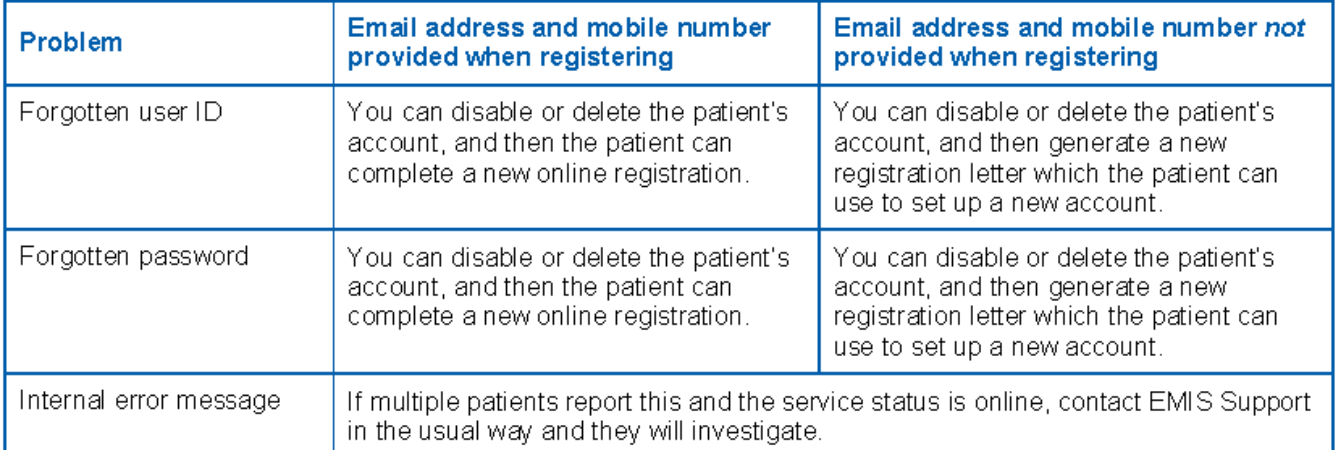